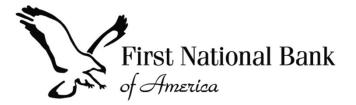

### FNBA TPOC

**Wholesale Systems Training** 

### Signing into TPOC

# IMPORTANT: For best performance, please use Chrome to access TPOC. Internet Explorer is no longer supported.

### Accessing the Website

#### Dear MicheleBroker,

A new Administration website account has been created for you. You may now manage your Administration loans electronically through our online portal using the account information included below.

- Company: Z TPOC Broker
- Administration Account Executive : BrokerOfficer User (<u>mvickers@fnba.com</u>)

#### Account Details:

- Email Address: newuser@testme.com
- Password: 12xcv8123k

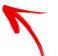

You will have access to the following site(s) with your login information:

https://tpo.fnba.com

Thank you, Administration

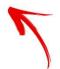

Look for your welcome email with the subject "Administration-New User Account". It provides you with your login ID (your email address), temporary password and a link to the TPOC login page. Log in using the email address and temporary password provided to you in your welcome email

### Logging in for the first time

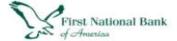

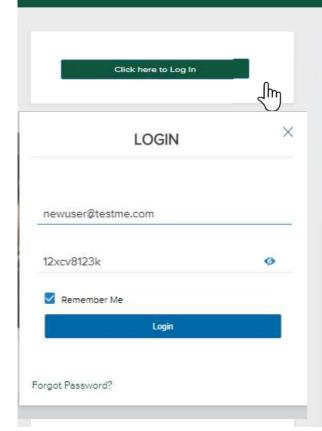

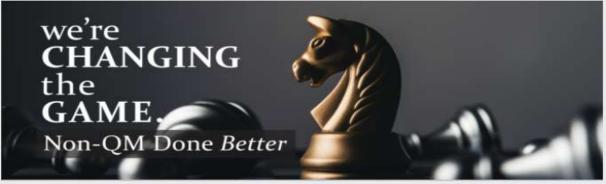

Effective March 1, 2021 - Nationwide lending has resumed! Max LTV is 80% in CA, CT, IL, NJ and NY. Please reach out to your designated Account Executive for more details.

Effective 3/22/21 FNM3.2 uploads will no longer be accepted for all wholesale registrations. Correspondent Lenders may still upload FNM3.2 files for loans that have an application date prior to 3/1/21 closed on the 2009 application format.

TPO Connect will stop supporting IE 11 starting March 31st 2021 in order to prepare for these changes and minimize end user impact prior to Microsoft's official date of August 17th 2021.

Supported browsers

- · Microsoft Edge
- Chrome
- Firefox
- Safari

IMPORTANT: When logging in with a temporary password you must change your password to a permanent password

## Changing your password

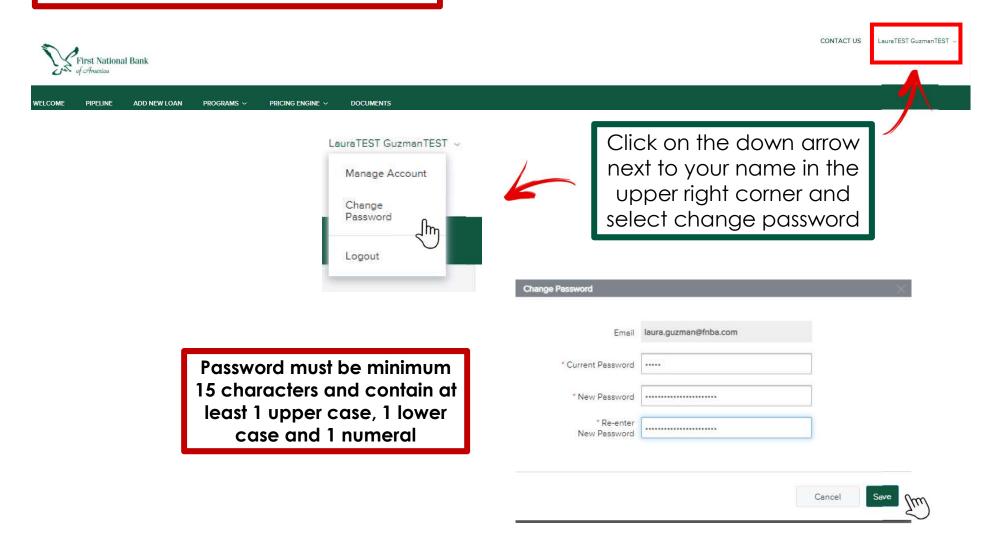

All new user setups need to be requested through your AE.
Please remember to let your AE know when users leave the company

### User Rights

#### Personas set the user rights to the loan file:

#### TPOC Ext Processor

- Access to whichever branch assigned to. If Processor requires access to all company files, request assignment to Corporate office
- Processor access must be requested for Loan Officers that processes their own loans.

#### TPOC Ext Company Mgr

 If setup in a branch access to all branch loans, setup in Corporate office access to all loans at all locations

#### TPOC Ext Loan Officer

Access only to their own pipelines

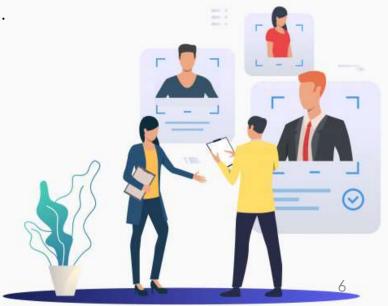

### Navigation Pane

The **Navigation Pane** helps you navigate different areas of our TPOC website

announcements

### Navigation Pane

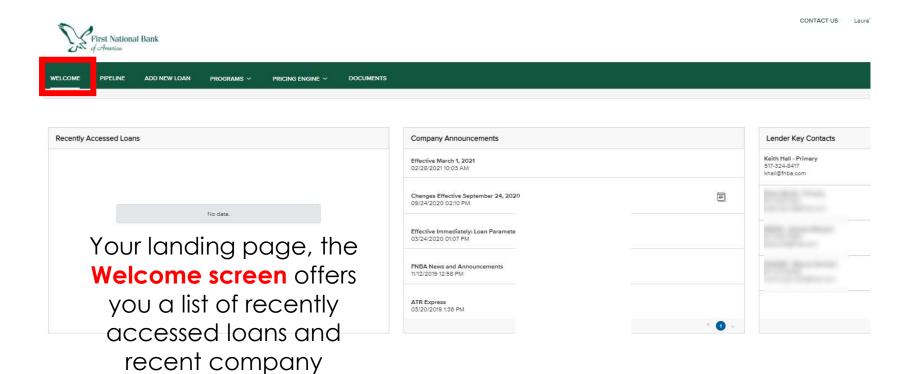

Selecting the All loans radio button will allow you to view all loans you have access to.
Selecting My Loans, will only display the loans you are assigned to.

### Pipeline

CONTACT US MicheleBroker DeYoungTest ~ Choose pipeline to see all your loans in a list format First National Bank WELCOME **PIPELINE** ADD NEW LOAN PROGRAMS ~ PRICING ENGINE ~ **DOCUMENTS** v Q Find Loan Loan # Advanced Filter Loan Number Borrower Name Current Status Loan Amount Note Rate Loan Term Loan Purpose Subject Pro LOAN OPTIONS Address VIEW 191212991 1AppTEST, 1 BorrTEST Pre-Qualified 130.000.00 360 7.00 Purchase TBD All loans My Loans 191212960 1AppTEST, 2BorrTEST Pre-Qualified 225,000.00 7.00 360 Purchase TBD LOAN STATUS Pre-Qualified 191213000 2AppDiTEST. 100,000.00 7.50 240 Purchase TBD Current 2BorrHmdaTEST Archived Pre-Qualified 191212990 2AppTEST, 225,000.00 7.00 360 Purchase TBD Select 2BorrTEST Archived to 191212926 Pre-Qualified 3AppTEST, 20,000.00 6.00 240 Purchase TRD 3BorrTEST access closed 191212928 TBD 4AppTEST, Pre-Qualified 100,000.00 240 7.00 Purchase loans

#### **Quick Tip:**

To ensure the Portal works smoothly, make sure Pop-Ups are enabled in your browser.

### Add New Loan

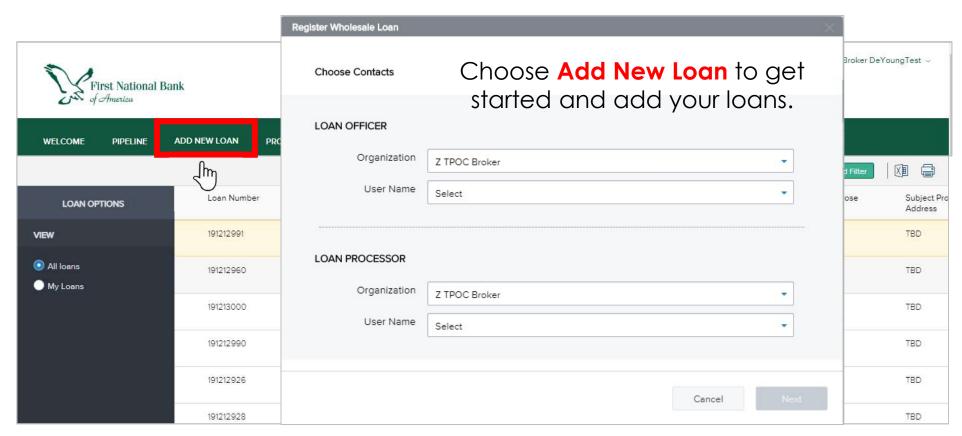

### Programs

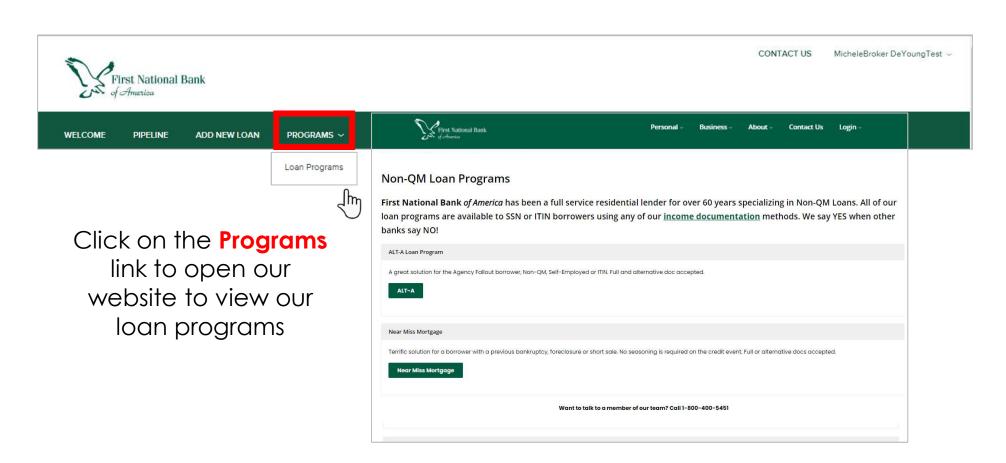

The **Pricing Engine** link is where you can sign into LoanNEX to check eligibility and get pricing for different scenarios. If you don't have a LoanNEX user name, click the **Register** button

### Pricing Engine

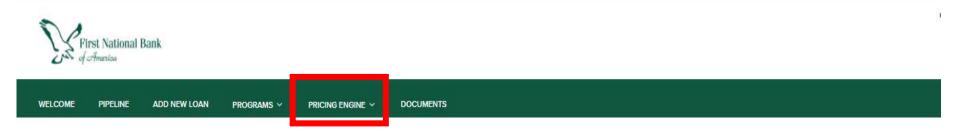

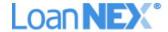

|   | Sign In                                                                            |  |
|---|------------------------------------------------------------------------------------|--|
|   | Please enter your username and password. Or Register if you don't have an account. |  |
|   | Username                                                                           |  |
|   | Password                                                                           |  |
|   |                                                                                    |  |
| 7 | Sign In                                                                            |  |
|   | Contact Us Regis                                                                   |  |

### **Lending Guide and Rate Sheets** are located under Documents

### Documents

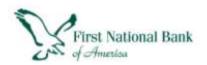

| PIPELINE      | ADD NEW LOAN           | PROGRAMS ~                       | PRICING ENGINE ~                 | DOCUMENTS                           |                                                |
|---------------|------------------------|----------------------------------|----------------------------------|-------------------------------------|------------------------------------------------|
| ents          |                        |                                  |                                  |                                     |                                                |
| t Information | (1                     |                                  |                                  |                                     |                                                |
| ale Lending ( | Guide                  |                                  | P                                | DF 520.00 KB                        |                                                |
| neets         |                        |                                  |                                  |                                     |                                                |
|               |                        |                                  | P                                | DF 424.00 KB                        |                                                |
|               | nents<br>t Information | t Information sale Lending Guide | t Information sale Lending Guide | t Information sale Lending Guide PC | t Information sale Lending Guide PDF 520.00 KB |

# Registering a New Loan

Quick Tip: If the pop up box to choose contacts does not open when clicking Add New Loan, click Pipeline first and then Add New Loan. Also, make sure popups are enabled in your browser.

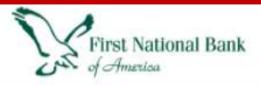

PIPELINE

WELCOME

#### Add New Loan

NOTE: If a user is not in the list, reach out to your AE to have them added

To Register a new loan, choose

Add New Loan and use the
Organization dropdown to
choose the branch the Loan
Officer and Processor are
located in. Once the
Organization is selected choose
the User Name of the LO and LP.

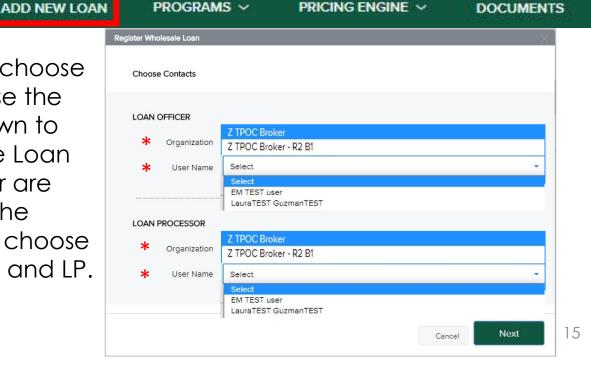

Import the MISMO 3.4 file by either browsing for the document or using the drag and drop feature

## Importing the MISMO 3.4

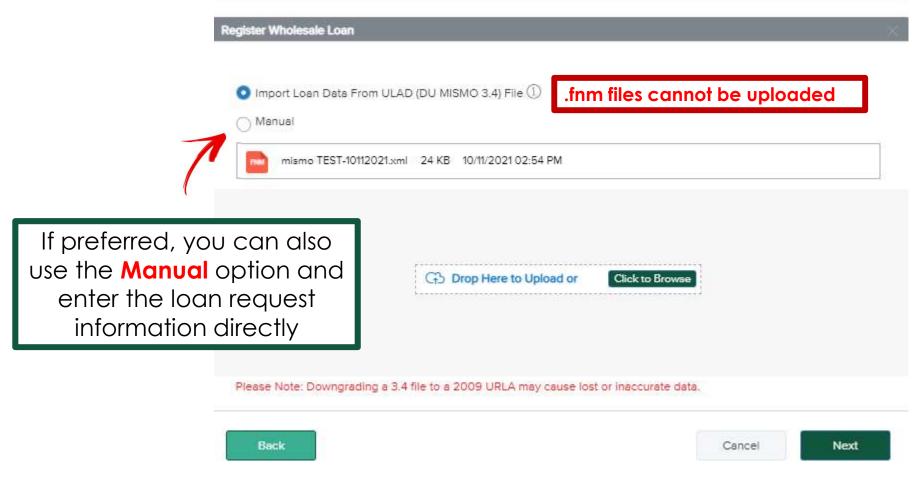

#### A clean MISMO file will make for a smooth registration. Here are some important tips

### FNMA File.fnm 4.17KB X File type not supported 1

# MISMO 3.4 File Tips

Fannie Mae 3.2 exported files are not supported. A MISMO file will contain a .xml extension

#### Loan Action Completion Errors

FNBA does not accept loans to be Registered with RESPA triggered. This file is a Purchase. Please remove the Estimated Value or the Subject Property Street Address before creating the MISMO 3.4 file and upload / Register the file again.

On Purchase Transactions prior to exporting your MISMO file from your LOS remove the estimated value or enter TBD as the Subject Property Street Address (Property State must remain in MISMO file)

#### Loan Action Completion Errors

FNBA does not accept loans to be Registered with RESPA triggered. This file is a Refinance. Please remove all income (including any rental income) before creating the MISMO 3.4 file and upload / Register the file again.

On Refinance Transactions prior to exporting your MISMO file from your LOS remove ALL income, including any rental income

When doing a manual registration, or if your MISMO file is missing the property state you will always immediately receive this error

### Licensing Issues Error

Error Occurred...

 $\times$ 

Our records indicate there are licensing issues that exist for this loan. Please contact your Account Executive for assistance.

Quick Tip: Always report any Company or LO State Licensing changes so we can keep your records up to date.

The steps to correct are:

Click OK on message 1

Go to L1 Property and Loan Information 2

Select from the dropdown the subject property state 3

Click Save/register 4

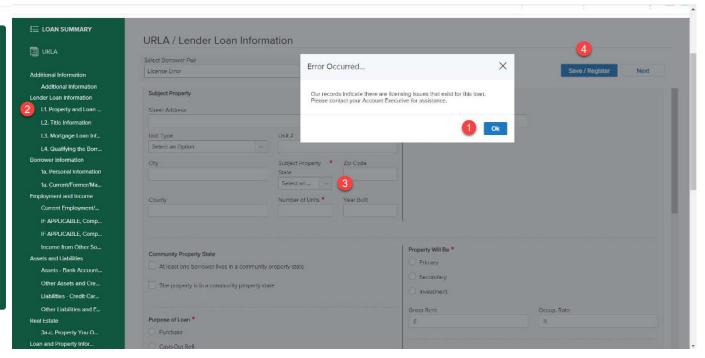

After a successful upload or when doing a manual registration, entry of the subject property state, you will land on the Additional Information screen. INPUT the Missing Required Fields and click Save and then Save/Register again.

### Additional Information

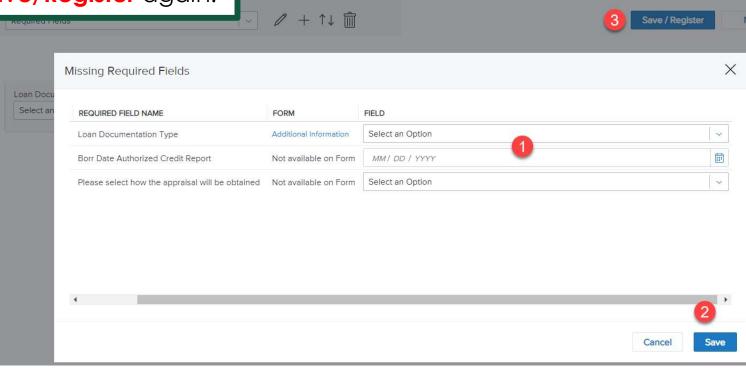

Depending on the completeness of your MISMO file or if you are doing a manual registration, there will be a series of Missing Required Fields for which you will select responses from the drop downs click Save and then Save/Register again.

### Additional Missing Required Fields

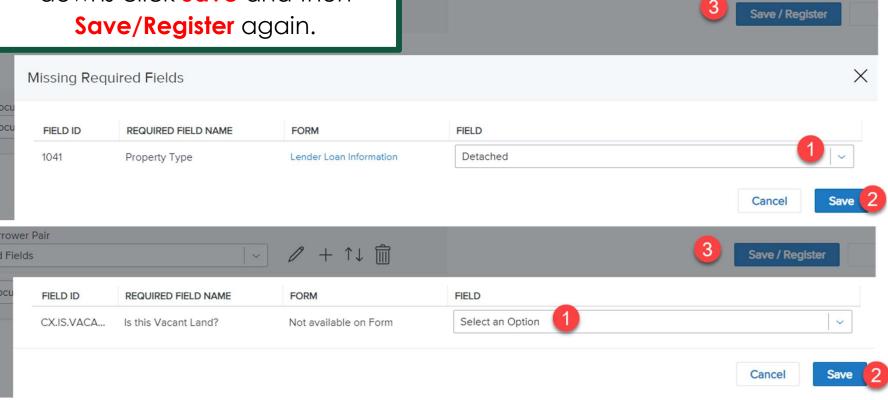

Once all Required Fields have been completed, the system will give you a **Success** notification

### Successful Registration

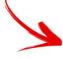

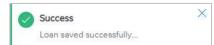

WELCOME **PIPELINE ADD NEW LOAN** PROGRAMS V PRICING ENGINE ~ DOCUMENTS Tester Testing 211057408 0.000% Loan Type: Interest Rate: Total Loan Am... \$224,000.00 Loan Purpose: Purchase Loan To Value... 80.00% / 80.00% TBD, Mcdonough, GA, 30253 Z TPOC Broker

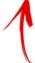

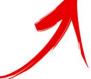

Your Banner will now reflect the file as Registered and provide you the registered Loan # along with other file details.

# Exit the Registration

CONTACT US LauraTEST GuzmanTEST ~

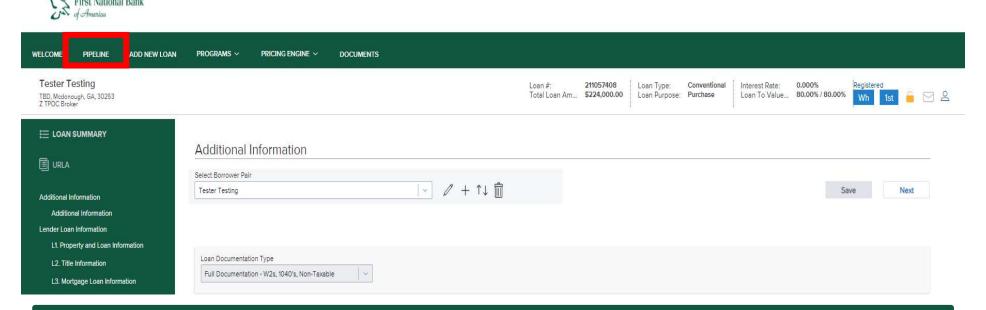

Once you have successfully registered your file, immediately **EXIT** the loan by clicking on **Pipeline** to return to your **Pipeline** view. Your AE will now receive your Registration and begin the prequalification.

IMPORTANT: Do not edit any fields within the TPOC Portal until you receive your pre-qual email from your AE

### Next Steps

Watch for your **email Loan Registration confirmation**.

Your Account Executive will contact you to discuss your scenario should any questions come up.

Dear MicheleBroker DeYoungTest,

Thank you for uploading the Joe SmithTEST loan to First National Bank of America!

I will review your registered loan and will provide the qualification terms as soon as possible.

Thank you,
BrokerOfficer User
Account Executive
First National Bank of America

### Loan Submission

Once **Prequalified**, your loan status will change and you will receive an email with the prequalification details and next steps

### Prequalified!

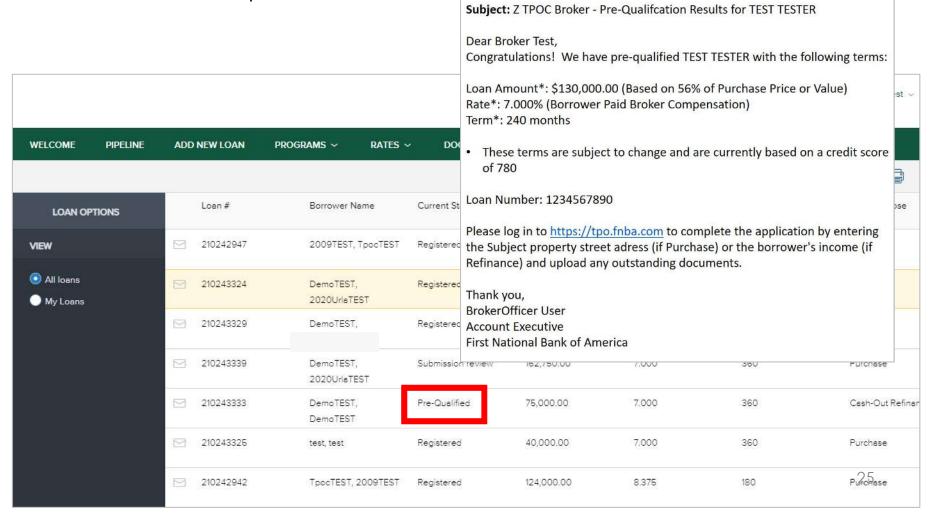

Open the loan file and enter property street address if purchase; borrower income if refi and click Save

# Entering Subject Property and Borrower Income

**URLA** expands for you to edit your application details prior to submission

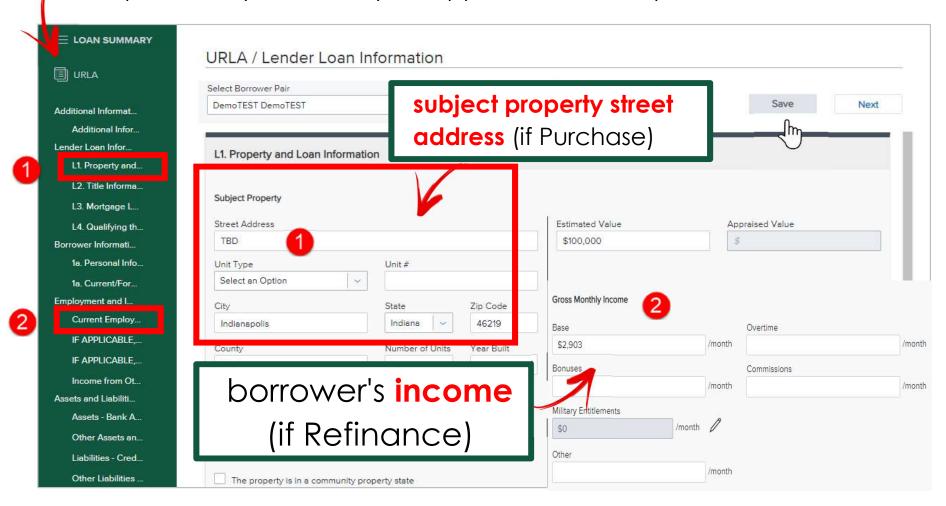

## After completing the subject property information or borrower income Click **SUBMIT LOAN**

### Submit Loan

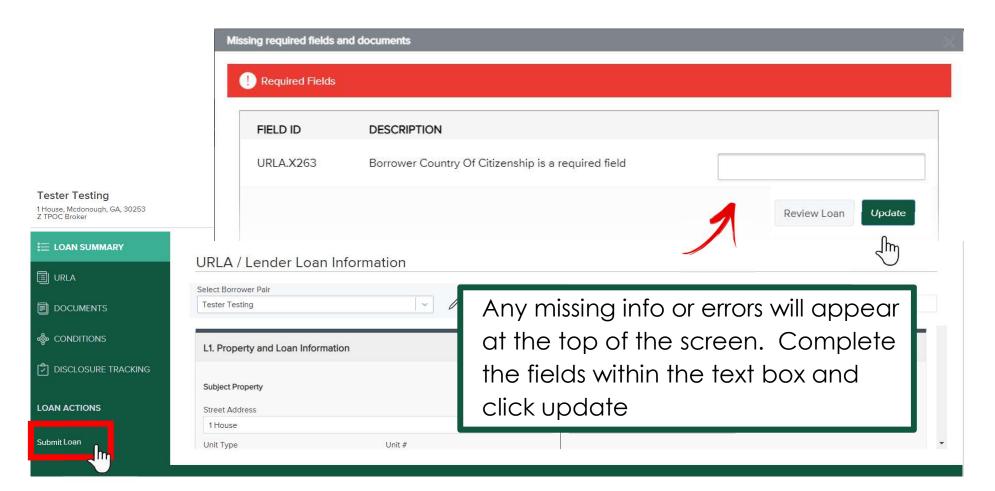

If your MISMO file did not contain monthly proposed property taxes, or if you did not complete the field during your manual registration you will get this message

### Missing Required Fields

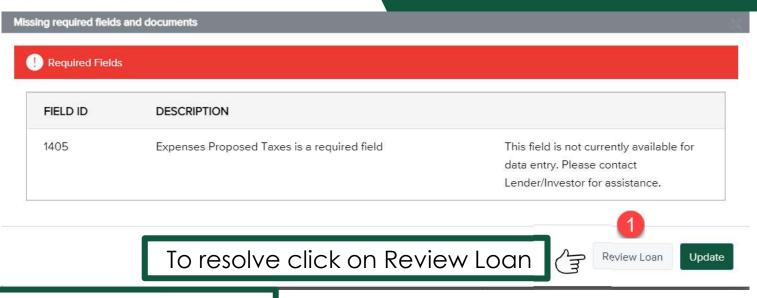

Select L1 Property and Loan Information and scroll down to the Proposed Monthly Payment section. Enter your proposed monthly Property Taxes and Hazard Insurance and Save and Submit your file.

|   | URLA                    | Proposed Monthly Payment for Property       |  |  |
|---|-------------------------|---------------------------------------------|--|--|
|   |                         | First Mortgage P&I                          |  |  |
|   | Additional Information  | \$1,860.12                                  |  |  |
|   | Additional Information  | Hazard Insurance                            |  |  |
|   | Lender Loan Information | \$                                          |  |  |
| 2 | L1. Property and Loan   |                                             |  |  |
|   | L2. Title Information   | Property Taxes \$                           |  |  |
|   | L3. Mortgage Loan Inf   | Association/Project Dues (Condo, Co-Op, PUD |  |  |
|   | L4. Qualifying the Borr | \$33.33                                     |  |  |

### Successful Submission

Once all required fields and errors are addressed and you clicked on Submit Loan, the system will ask you to confirm your submission

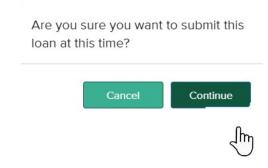

A message will flash that Your loan was submitted successfully and your banner will now read **Submission Review** status

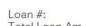

211057408 Total Loan Am... \$224,000.00 Loan Type: Loan Purpose:

Conventional Purchase

Interest Rate: Loan To Value...

5.750% 80.00% / 80.00% Submission review

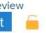

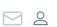

Now that your submission is complete you can now upload documents

### **DOCUMENTS** allows you to view and upload all loan documents and disclosures

### Documents

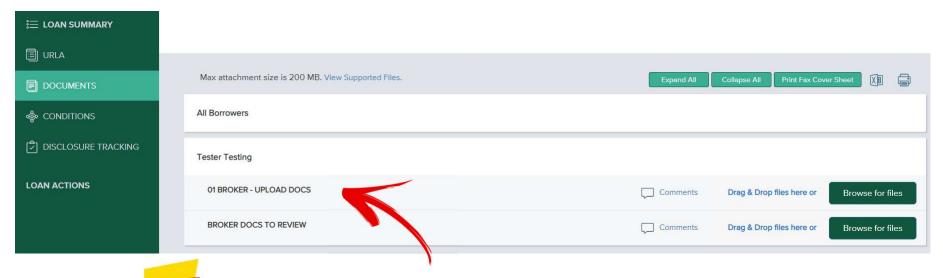

Upload all DOCUMENTS into "01Broker – Upload Docs"

Drag and drop or Browse for your loan documents into the document folder 01 Broker – Upload Docs.

### Broker-Upload Docs

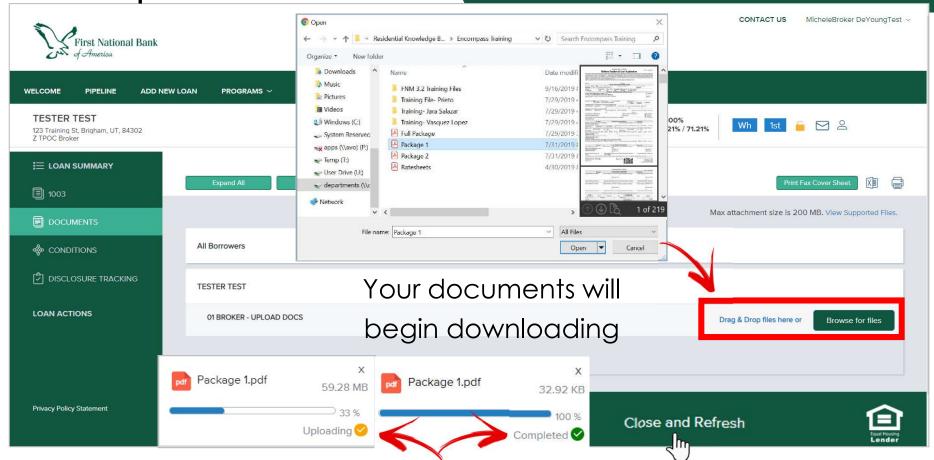

Note: Large packages may take a few minutes to upload. After successful upload (look for the green checkmark) be sure to Close and Refresh before exiting the loan.

**EXIT** the loan by returning to your **Pipeline** view.

# Exit the Submission

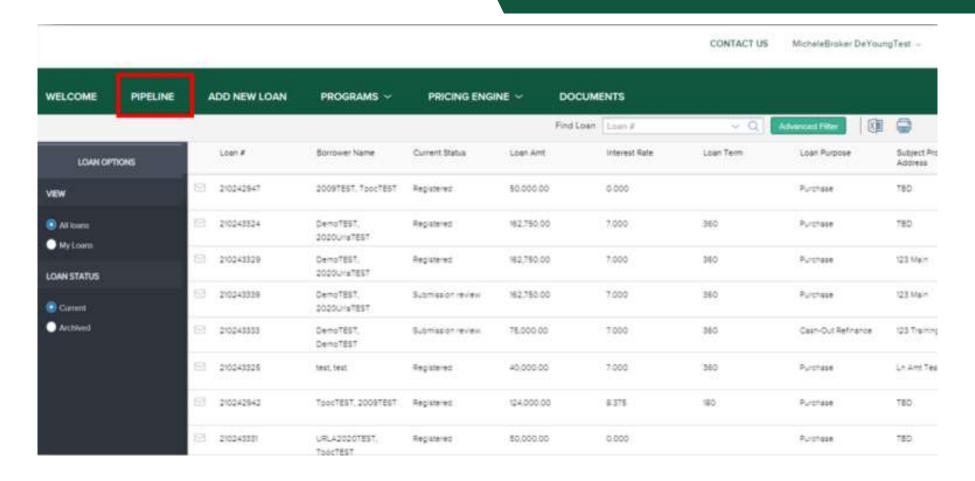

## Special Note for Brokers

FNBA expects Brokers to submit loan applications on the same day the loan application (as defined by TRID) is received by the Broker. Documents submitted to FNBA which evidence an application was received by the Broker prior to the date submitted to FNBA may result in rejection of the loan submission, and/or termination of the Broker agreement.

### What Comes Next?

A status of **Submission Review** indicates your AE will get the file ready for submission for eligibility approval

### Submission Review

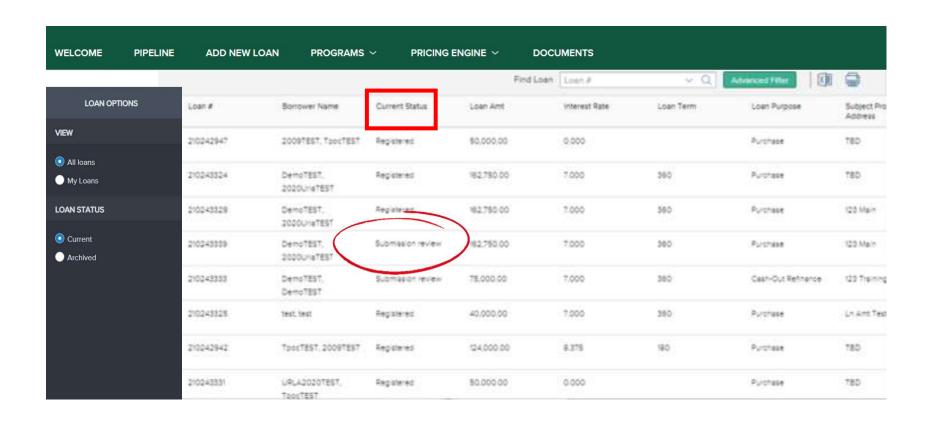

When the AE completes the submission for credit review, you will receive an email confirmation. Watch for your loan status for updates on the decision

### Submission Review

The below loan file has been submitted for Eligibility / Credit Decision.

Borrower: TESTER TEST

Subject Property: 123 Training St, Brigham, UT 84302

Requested terms for approval: Loan Amount\*: \$135,300.00

Rate\*: 7.000%

Term\*: 240 months

\* These terms are subject to change

Thank you,

BrokerOfficer User

First National Bank of America

Your FNBA processor will now begin to review the file for submission to underwriting. Watch your conditions for missing items and requirements

#### Conditions

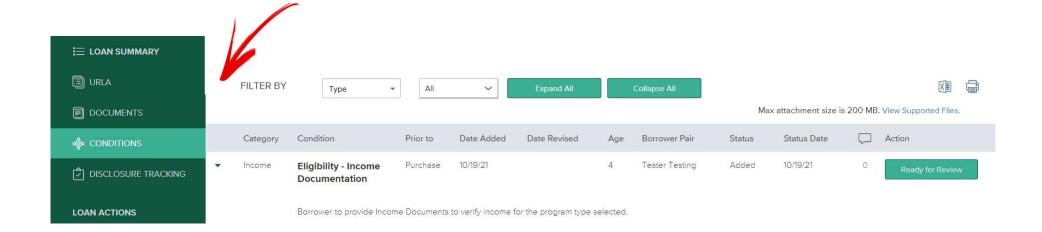

As you gather any conditions upload them as 01Broker-Upload Docs in the Documents area

### Condition Uploads

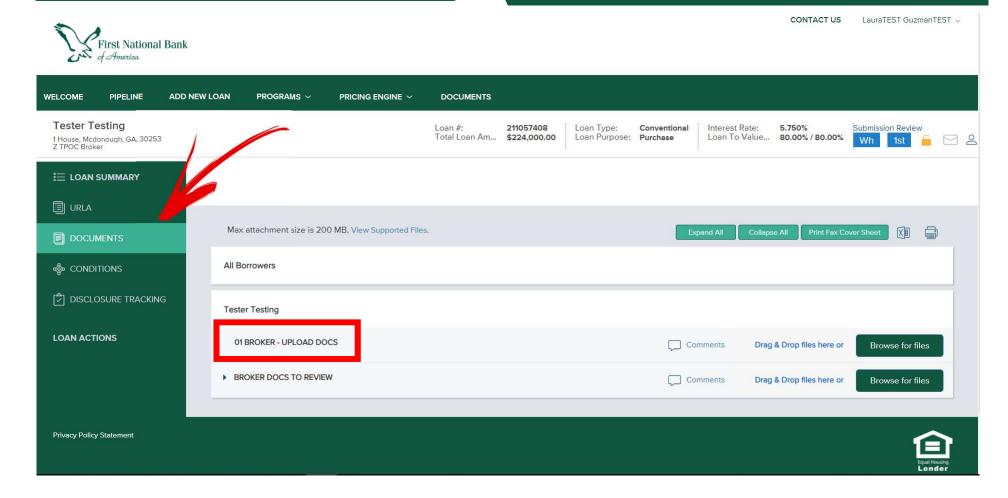

## What's My Loan Status?

Registered

Pre-Qualified

Submission Review

Intent to Proceed Received

UW Doc Review

Received in UW

Conditional Approval

Re-Submitted to UW

Cleared to Close

Received in Closing

Docs Out

Funded

These are the **statuses** you will see within TPOC. Let's go over them one by one.

Follow your loan status changes to help you stay aware of where your loan is in the process.

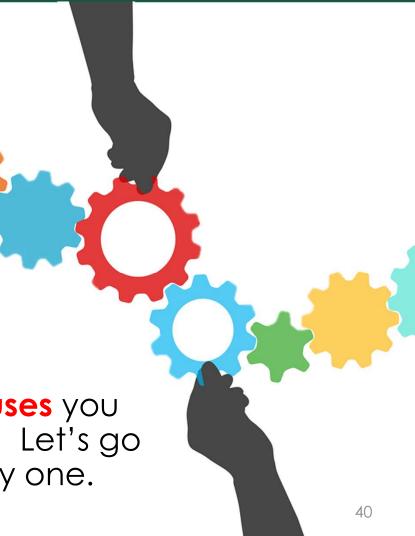

■ Registered

All loans begin here automatically when a new file is Registered in TPOC. Your FNBA AE may contact you for details to begin prequalification

☐ Pre-Qualified

Your loan request is Pre-Qualified! If you accept the loan terms offered, you can submit your loan for eligibility/credit review

Submission Review

Your loan
documents have
been received and
are being reviewed
for final submission
to credit
underwriting

Intent to
Proceed Received

Borrower has returned the intent to proceed.
Appraisal may now be ordered.
Contact your AE if you want FNBA to order appraisal

Submitted to UW and Received in UW

Confirmation that your FNBA processor has submitted your loan and it has been received for final underwriting

Conditional Approval

Your loan has been conditionally approved.
Check any outstanding conditions online with TPOC

Resubmitted to UW

Conditions have been received and have been re-submitted to underwriting for clear to close review Cleared to Close

Your loan is clear to close! Our FNBA Closing Coordinator will be contacting you to schedule closing ☐ Received in Closing and Docs Out

Your closing has been scheduled and an FNBA Closer will be working with Title on the final closing package ☐ Funded

Your loan is funded! Thanks for working with FNBA! We look forward to doing more loans together!

# Details of the Loan Summary

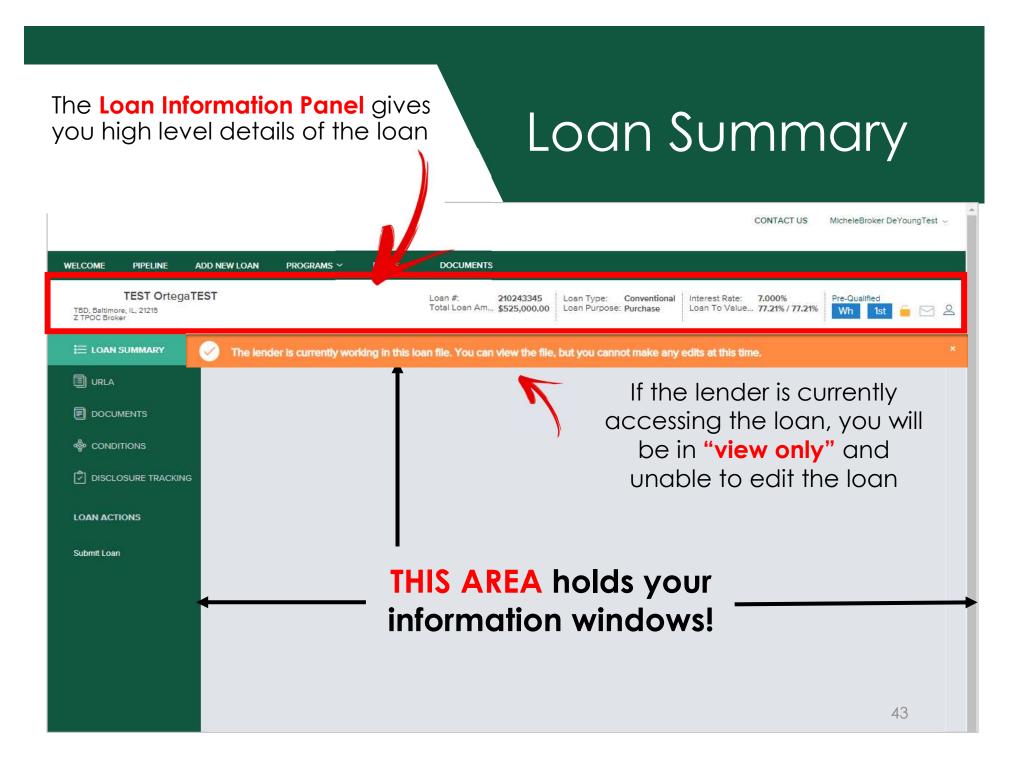

### Loan Summary

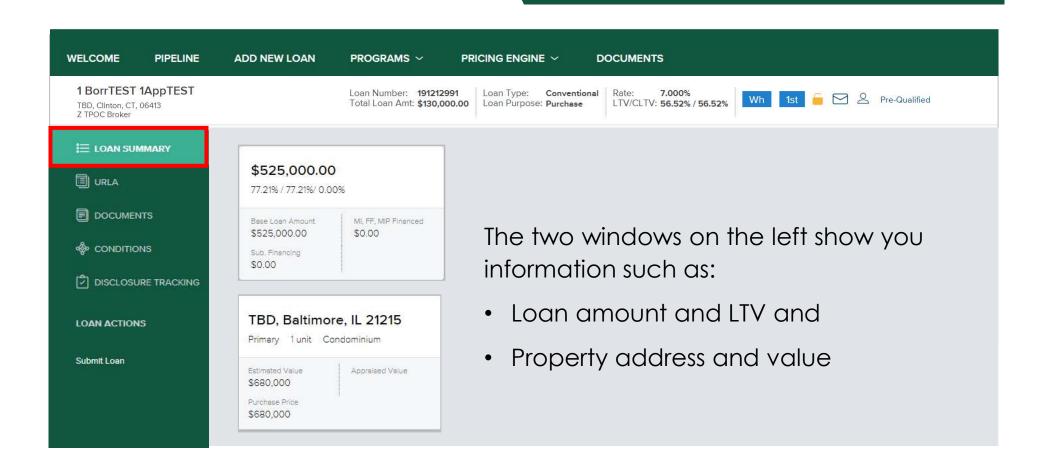

### Loan Summary

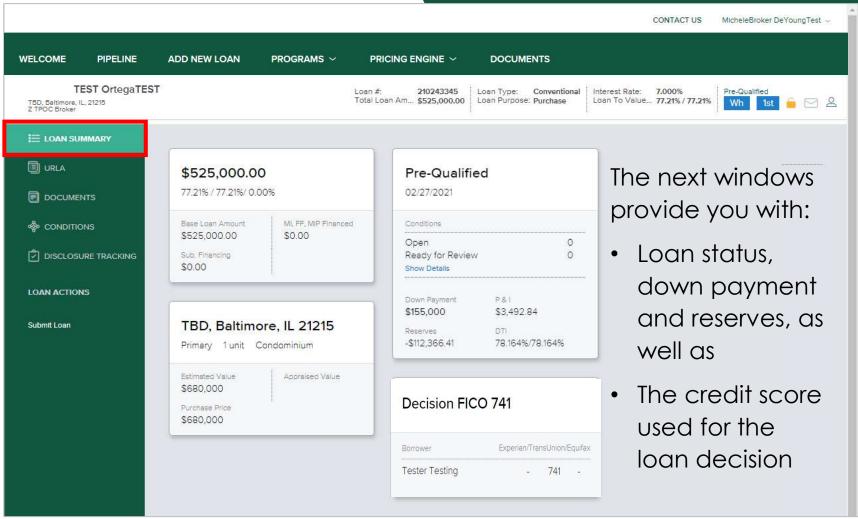

### Loan Summary

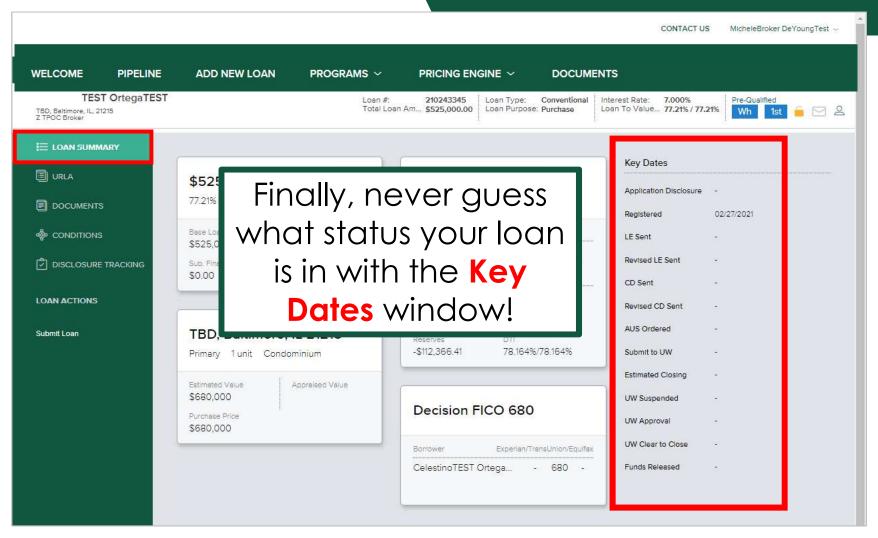

DOCUMENTS allows you to view all disclosures and is where you upload all documents/conditions.

#### Loan Navigation Panel

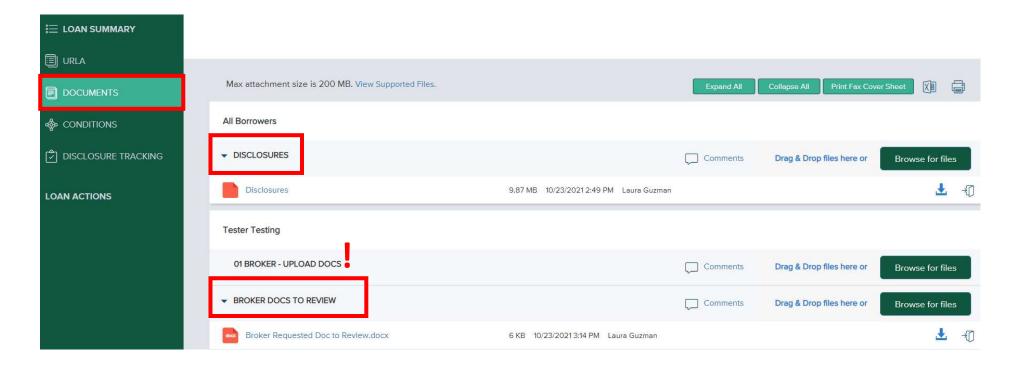

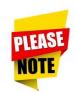

Upload all DOCUMENTS into "01 Broker – Upload Docs" Folder

**CONDITIONS** are used by FNBA team members to advise of missing docs and approval conditions

## Loan Navigation Panel

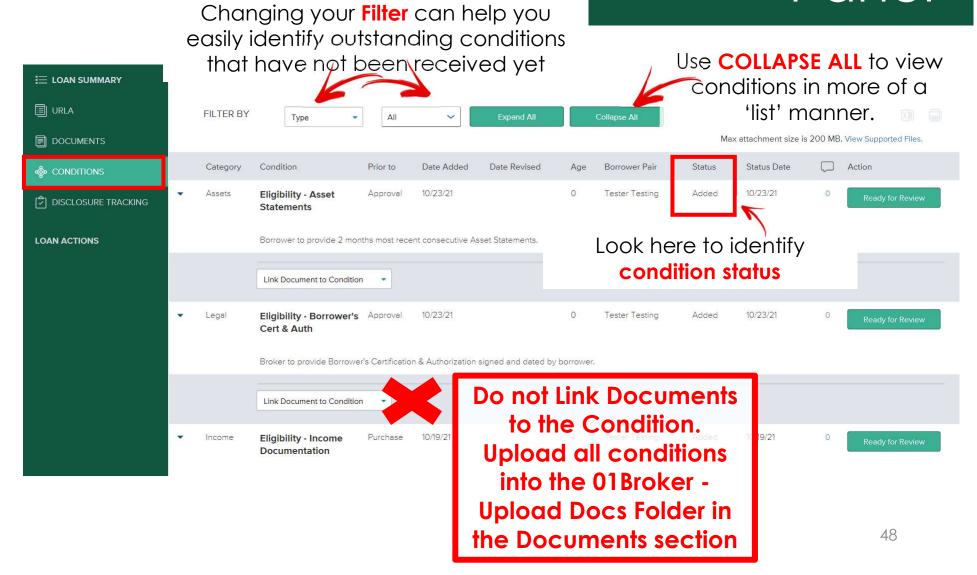

### Easily track your early disclosures, CD's and consent with **DISCLOSURE TRACKING!**

### Loan Navigation Panel

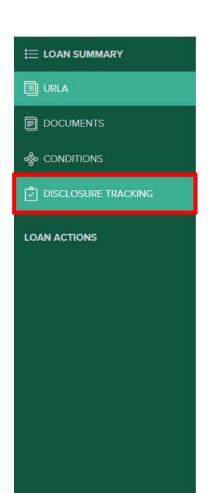

Disclosure Tracking

Compliance Timeline

Application Date 10/19/2021

LE Due 10/22/2021

eConsent -Intent to Proceed -Earliest Fee Collection -Estimated Closing --

**Remember:** You can view the disclosures sent in the Documents area once completed

LE Tracking

LE Sent
10/23/2021

LE Received
10/27/2021

Revised LE Sent
Revised LE Received
SSPL Sent
Safe Harbor Sent

CD Tracking

CD Sent
CD Received
Revised CD Sent
Revised CD Received
Post Consumation Disclosure Sent
Post Consumation Disclosure Received
-

Other Tracking

Affiliated Business Disclosure Provided
CHARM Booklet Provided
Special Info Booklet Provided

eConsent Tracking
Tester Testing
-

eSigned Tracking

Tester Testing
-

### Loan Navigation Panel

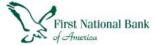

CONTACT US MicheleBroker DeYoungTest ~

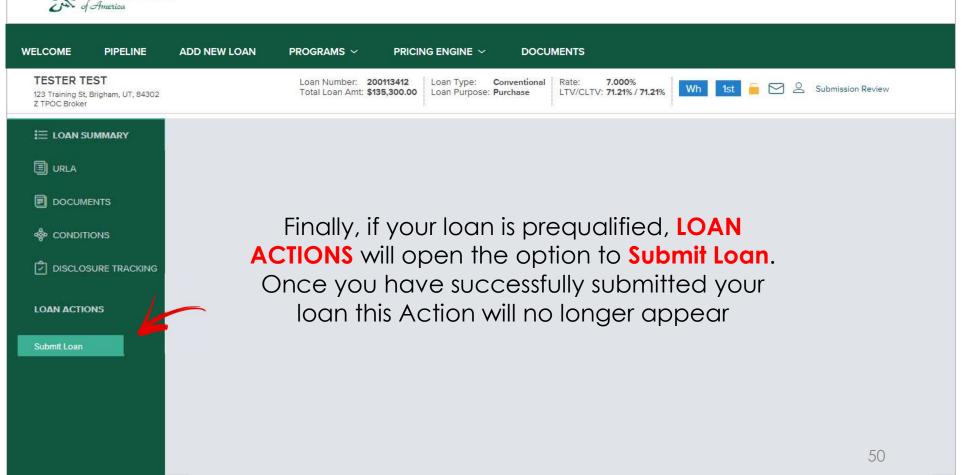

### TIPS and TRICKS

The reassignment of a Loan file to another Loan Officer or Loan Processor can be done from either your Pipeline or while you are in the file

### Reassigning a Loan File

Z TPOC Broker

From your **Pipeline View** click on the person icon under Contacts Loan # Borrower Name Current Status Loan Amt Interest Rate Loan Term Loan Purpose Subject Property Subject Property Contacts Address State 2 211057408 224,000.00 5.750 GΑ Testing, Tester Submission Review 180 Purchase 1 House Or while in the loan file click on the person icon at the top far right Tester Testing Loan # 211057408 Loan Type: Conventional Interest Rate: 5.750% Submission Review E) \$224,000.00 Loan Purpose: Loan To Value... 80.00% / 80.00% Total Loan Am... Purchase 1 House, Mcdonough, GA, 30253 **Key Loan Contacts** Upon clicking the icon, Key Originator Contacts Loan Contacts will open up. Click on the pencil icon next Loan Officer Loan Processor to the LO or LP contact you LauraTEST GuzmanTEST LauraTEST GuzmanTEST 7 TPOC Broker 7 TPOC Broker wish to change laura.guzman@fnba.com laura.guzman@fnba.com Cell Office 517-203-7360 Office 517-203-7360 Fax Fax Loan Processor Select the Loan Processor Then select the location the LO Z TPOC Broker - Branch 1 AeTpocTEST FnbaTEST Z TPOC Broker new contact and AeTpocTEST FnbaTEST or LP is in 7 TPOC Broker KeithTPO HallExtCoMgr LauraTEST GuzmanTEST Z TPOC Broker - Branch 1 click Save MelissaTEST RegionalTEST TPOC Broker - Branch 2

### Minimum Password Requirements are:

15 characters in length, 1 UPPER case letter, 1 lower case letter and a numeral

### Forgotten Passwords

If you can't remember your password click on Forgot Password? Enter the email associated with your login and SUBMIT

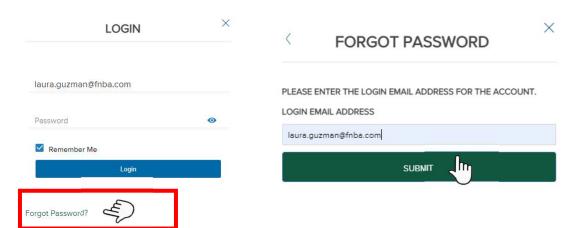

Check your email for **FNBA TPOC Reset Password** and click the link to complete the steps to reset your password (please check spam folders if you

cannot locate email in your inbox)

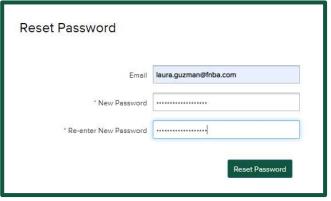

### Browser Tips

CHROME is the **recommended Browser** when utilizing the FNBA TPOC Portal. Other supported browsers are Firefox and Microsoft Edge for Windows and Safari for Mac.

Browser settings must allow for Pop-ups and redirects.

When a simple refresh doesn't do anything you may need to exit the portal and Clear Browsing Data history / cached images and files.

If you are not having success after refreshing your browser and clearing history/cache attempt using another supported Browser.

When reaching out to your AE for troubleshooting assistance, please explain in detail what the issue is, what steps were taken and provide snippets of any error messages you are receiving.